# Event Geodatabase - GISS workflow How-To Prepare & Configure the Incident Map Document and Incident Geodatabase

# **Description**

This document will serve as the first of three how-to/step by step guides for the Event GDB GISS workflow. Although the entire workflow is not always a linear path, the how-to documents cover the path from creating the master map document and creating the incident geodatabase from the NWCG Wildland Fire Event Geodatabase model (disconnected) to editing and map creation.

In particular, this document will focus on the initial work in preparing and configuring data.

### Target Audience

GIS Specialists

## **Objectives**

Detail the method of work that involves folder and file organization, map document creation and preparation, and geodatabase features configuration.

## GSTOP Reference

Chapter 2, File Naming and Directory Structure

# Creating the incident data folder

Download a zipped copy of the 2017 [GSTOP](https://www.nwcg.gov/sites/default/files/products/gstop_0.pdf) incident data folder structure from the Geospatial Subcommittee web site, [https://www.nwcg.gov/committees/geospatial](https://www.nwcg.gov/committees/geospatial-subcommittee/resources/tools/gstop-folder-template)[subcommittee/resources/tools/gstop-folder](https://www.nwcg.gov/committees/geospatial-subcommittee/resources/tools/gstop-folder-template)[template.](https://www.nwcg.gov/committees/geospatial-subcommittee/resources/tools/gstop-folder-template) Extract and save the 2017 Incidents folder to your laptop and rename the 2017\_[template] folder for the incident. A GISS can extract this file, move it, rename and begin populating it as the incident data directory structure even prior to arriving at the incident.

The 2017 Event GDB and Layer files are located in the tools folder.

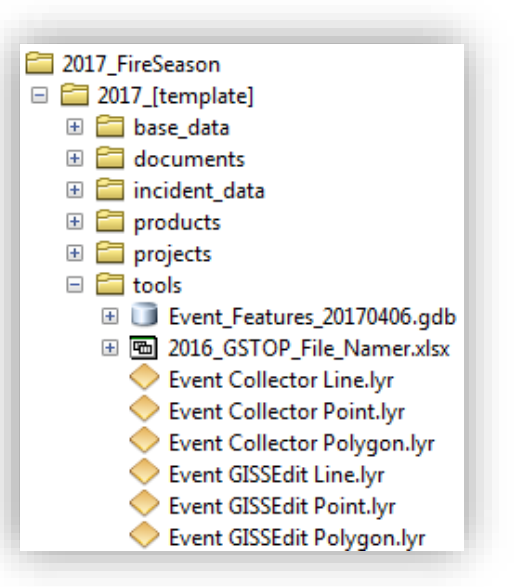

If for some reason they are **not** there, download the 2017 Event GDB and Layer files from the NIFC AGOL site, [http://nifc.maps.arcgis.com/home/item.html?id=62786d12ef7640af8b73e9936bc09888.](http://nifc.maps.arcgis.com/home/item.html?id=62786d12ef7640af8b73e9936bc09888)

Importantly, save and extract the files to the **tools** folder.

File Geodatabase

# #2017 Event GDB and LYR files

Overview

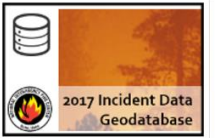

This zipped folder contains the 2017 incident geodatabase and layerfiles. by NIFC\_Admin Last Modified: June 22, 2017

Add event features to a new MXD and symbolize

1) Open a brand new map document in ArcMap. Name the map document according to GSTOP naming convention and save to the projects folder. (map type\_page size\_page orientation\_year\_incident name\_unit ID+local incident ID).

#### **Version 07/06/2017**

2) Set the Coordinate System of the Data Frame to the incident projected coordinate system.

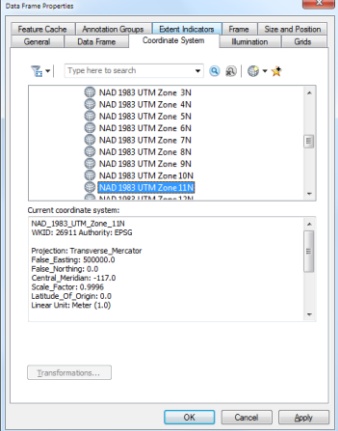

- 3) Open the Catalog window in the map document and copy the geodatabase to the **incident\_data** folder as the master incident geodatabase. Rename the GDB following the GSTOP file naming convention. (YYYY\_incident name\_unit ID+local incidnet ID)
- 4) Expand the GDB and right click on each feature class, **EventPoint**, **EventLine** & **EventPolygon** to open the Properties dialog box. Select the Editor Tracking Tab and make sure the Enable editor tracking is checked for each feature class.
- 5) From the **master incident** geodatabase located in the 2017\_*Incident*\incident\_data directory, add the **EventPoint**, **EventLine** & **EventPolygon** to the ArcMap session.
- 6) **Right-click** on the **EventPoint** feature class from the ArcMap table of contents and select **Properties…**

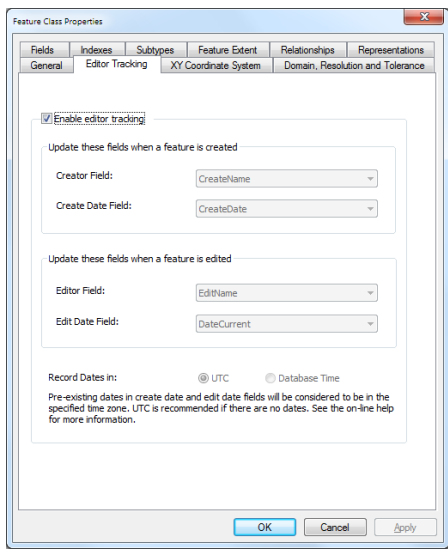

- 7) Click on the **Symbology** tab from the **Layer Properties** window, then click on the button labeled **Import**.
- 8) When the **Import Symbology** window appears, click the file folder icon to the right of the dropdown labeled **Layer.**
- 9) Within the **Import Symbology from Layer** dialog window, navigate to the 2017\_*Incident*\tools directory, select the **Event GISSEdit Point.lyr** layer file, then Click **OK** in the Import Symbology dialog.
- 10) The **Import Symbology Matching Dialog** should automatically match the value field "**Feature Category"** to the Feature Category (Point Type) field within the feature class, click **OK** on the dialog.
- 11) Click **OK** on the Layer Properties dialog to apply the symbology to the point layer.
- 12) Complete the steps above to apply the appropriate symbology to the EventLine & EventPolygon feature classes using the "GISSEdit" layer files in the 2017\_*Incident*\tools directory. Save the map document.

# Create feature templates for event features

- 1) Once the event feature classes are symbolized properly, right click on the **EventPoint** from table of contents and select **Edit Features> Organize Feature Templates…**
- 2) Select the **EventPoint** feature classes in the list of layers click the **New Template** button.
- 3) In the **Create New Templates Wizard** dialog, click the check mark next to EventPoint then and click **Next**.
- 4) Click the Select All button to ensure that the templates are being pulled with the correct symbology from the layer files, and click **Finish.**
- 5) Click on the **Aerial Hazard** template at the top of the list of templates in the Organize Feature Templates dialog, hold down the **shift key**, scroll to the bottom of the dialog, and click on the **Zone Break** template to select all templates.

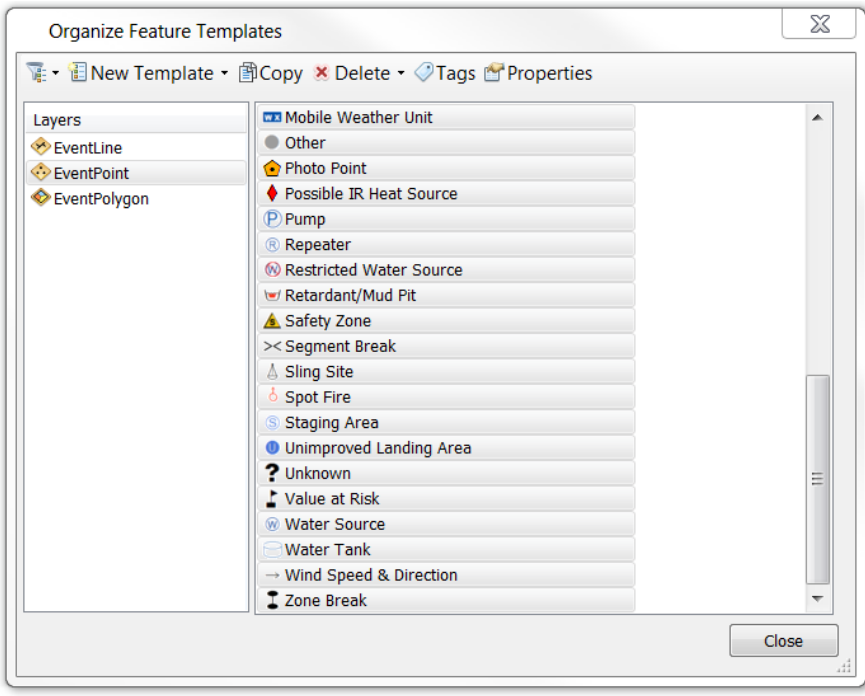

6) With all of the point templates selected, click on the Properties button.

7) Within the list of fields that appears set or adjust the following values that will be set as defaults for each one of the point templates.

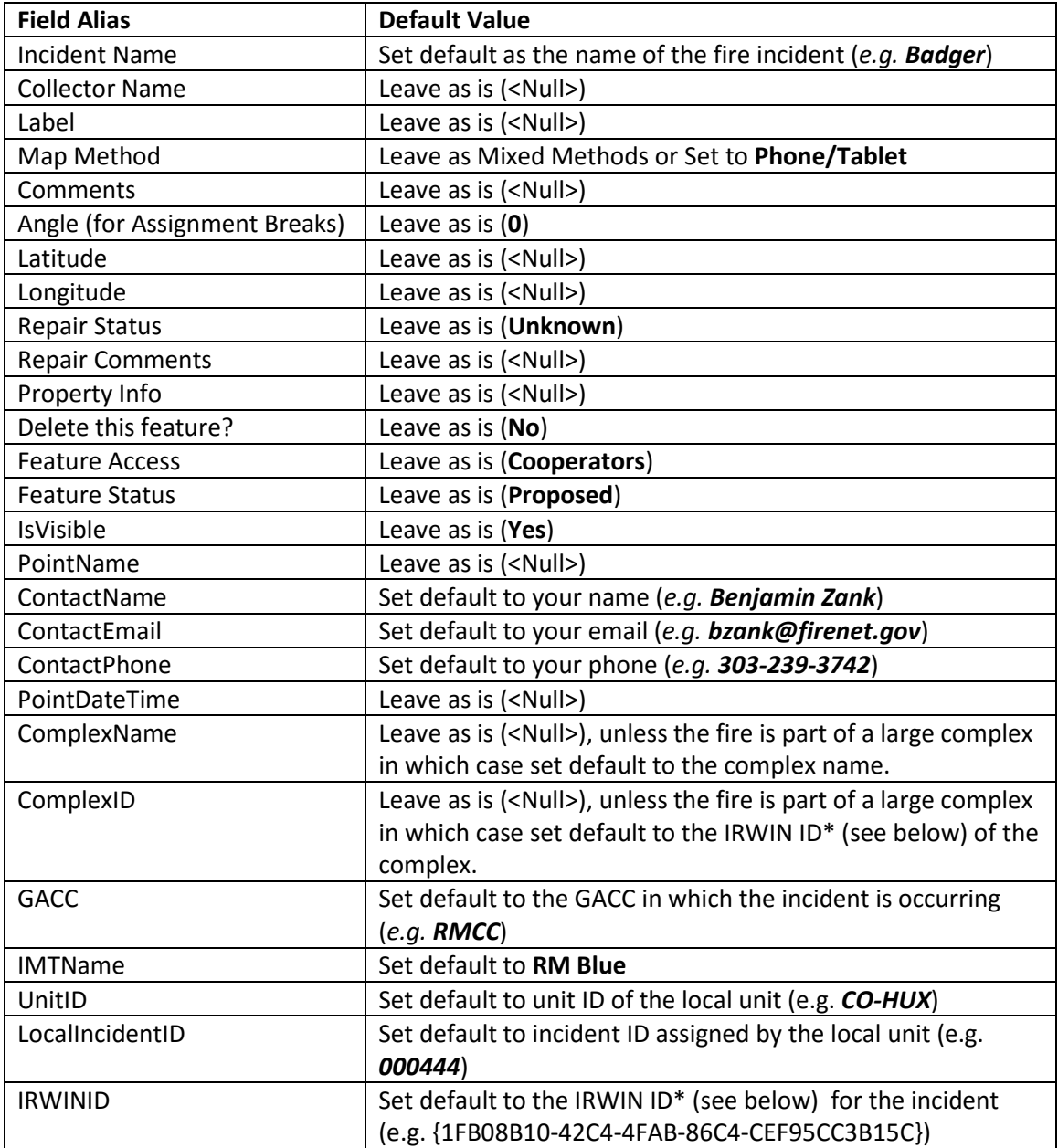

#### **Version 07/06/2017**

- 8) Once the default values have been set for the point templates, click **Apply** and **OK** to save the default values and save the template.
- 9) Complete Steps 2 through 8 for the EventLine and EventPolygon feature class, using the same default values outlined in the table in Step 7.

**Obtaining IRWIN ID's for Incidents and Complexes\*:** IRWIN ID's for incidents and complexes can be obtained by logging into th[e IRWIN Portal,](https://irwin-console.doi.gov/portal/home/) then clicking on the **Observer** console application. From the Observer home tab, a wildfire incident can be searched for via web map or through a list of incidents. Once the correct incident has been located, you can click on the incident details icon to get information about the incident including the IRWIN ID and the Complex name and ID if the fire is part of a complex.

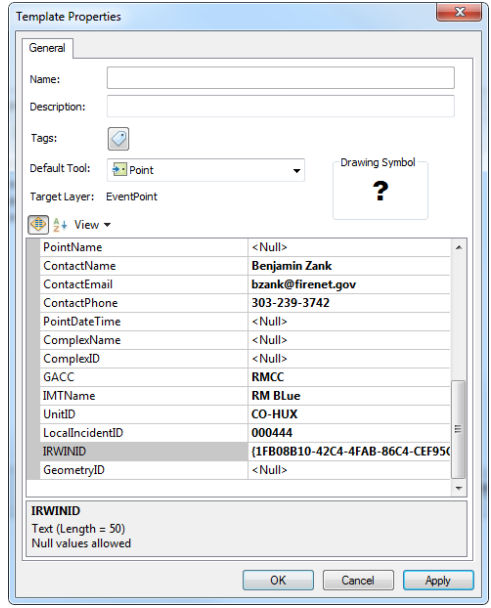

You can obtain a password to the IRWIN observe[r here,](https://irwin-console.doi.gov/apps/home/#/) click on the Register button in the top right corner of the application and register for an account.

The GDB is reading for editing.